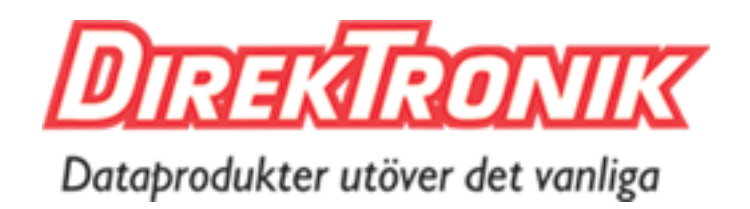

# **Femto Lite Indoor Gateway User Manual**

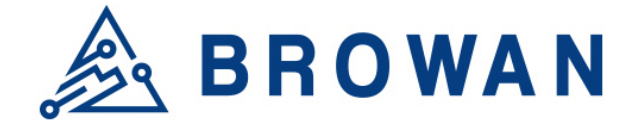

# <span id="page-1-0"></span>**Revision History**

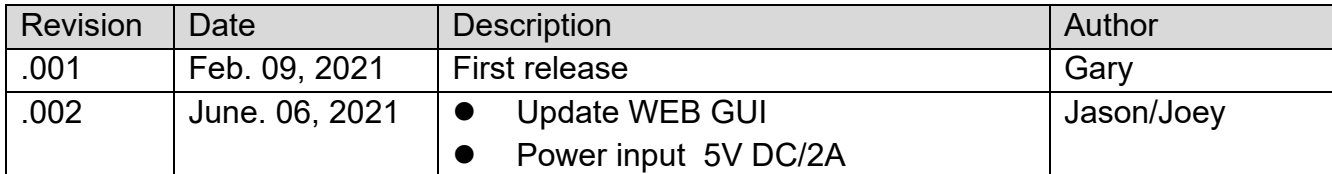

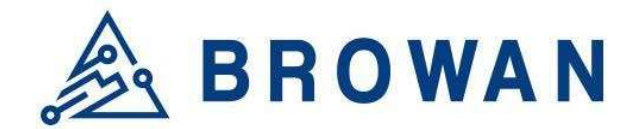

# <span id="page-2-0"></span>**Copyright**

© 2021 BROWAN COMMUNICATIONS INC.

This document is copyrighted with all rights reserved. No part of this publication may be reproduced, transmitted, transcribed, stored in a retrieval system, or translated into any language in any form by any means without the written permission of BROWAN COMMUNICATIONS INC.

# <span id="page-2-1"></span>**Notice**

BROWAN COMMUNICATIONS INC. reserves the right to change specifications without prior notice.

While the information in this manual has been compiled with great care, it may not be deemed an assurance of product characteristics. BROWAN COMMUNICATIONS INC. shall be liable only to the degree specified in the terms of sale and delivery.

The reproduction and distribution of the documentation and software supplied with this product and the use of its contents are subject to written authorization from BROWAN COMMUNICATIONS INC.

# <span id="page-2-2"></span>**Trademarks**

The product described in this document is a licensed product of BROWAN COMMUNICATIONS INC.

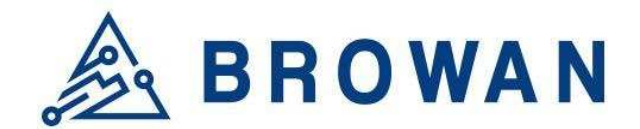

# <span id="page-3-0"></span>**Contents**

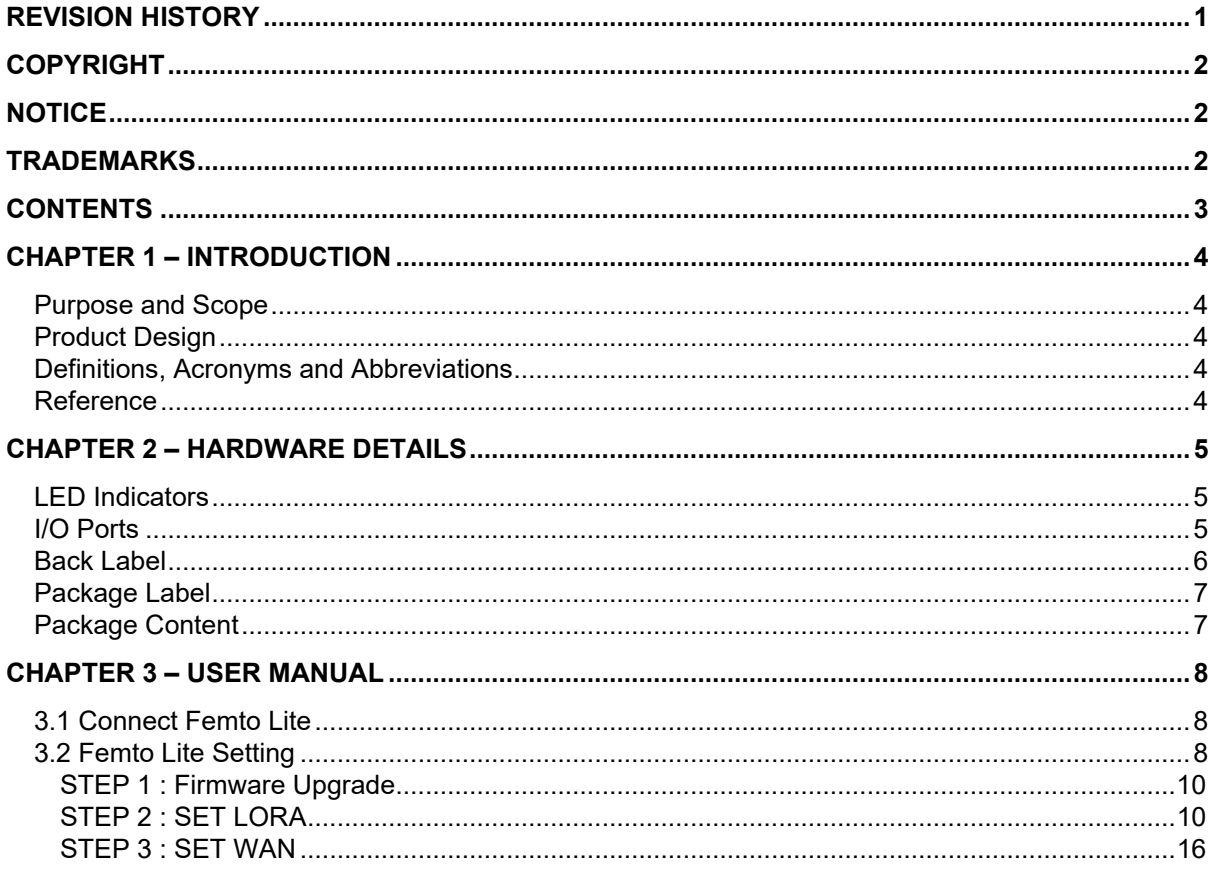

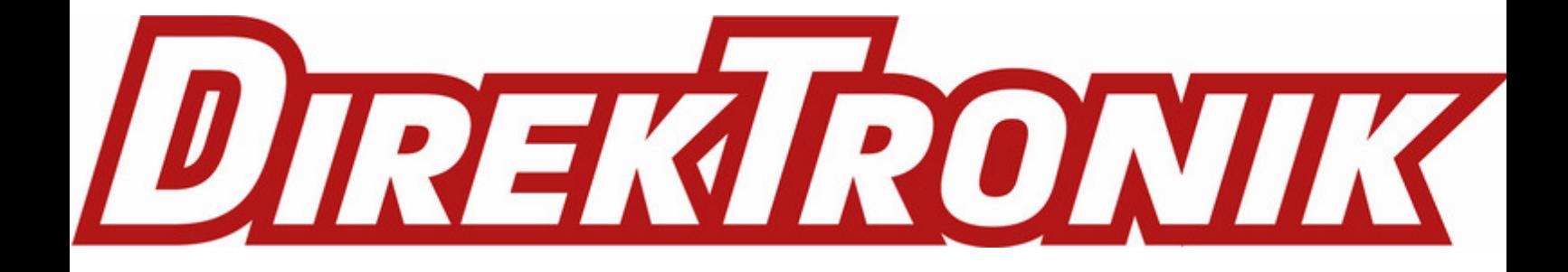

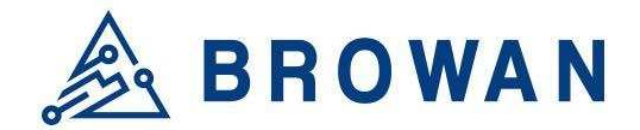

# <span id="page-4-0"></span>**Chapter 1 – Introduction**

### <span id="page-4-1"></span>**Purpose and Scope**

The purpose of this document is to describe the main functions, user manual, supported features, and system architecture of the WLRRTES-106 Femto Lite Indoor Gateway based on the latest LoRaWAN specification.

### <span id="page-4-2"></span>**Product Design**

The dimension of WLRRTES-106 Femto Lite Indoor Gateway is with the dimension of 116 x 91 x 27 mm, and with one LAN port, one Micro-USB port for 5V DC/2A power input, four LED indicators, and one reset button.

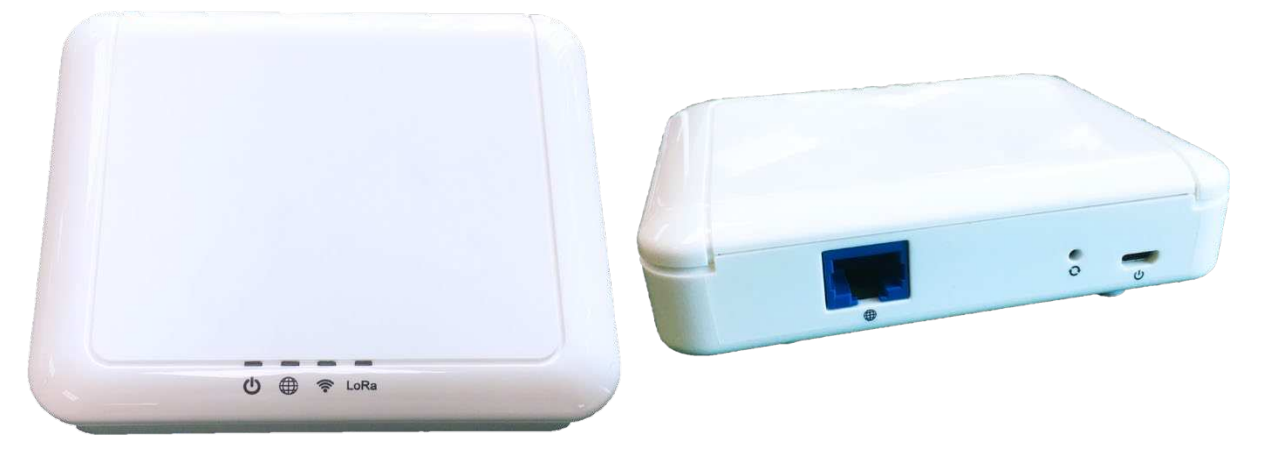

### <span id="page-4-3"></span>**Definitions, Acronyms, and Abbreviations**

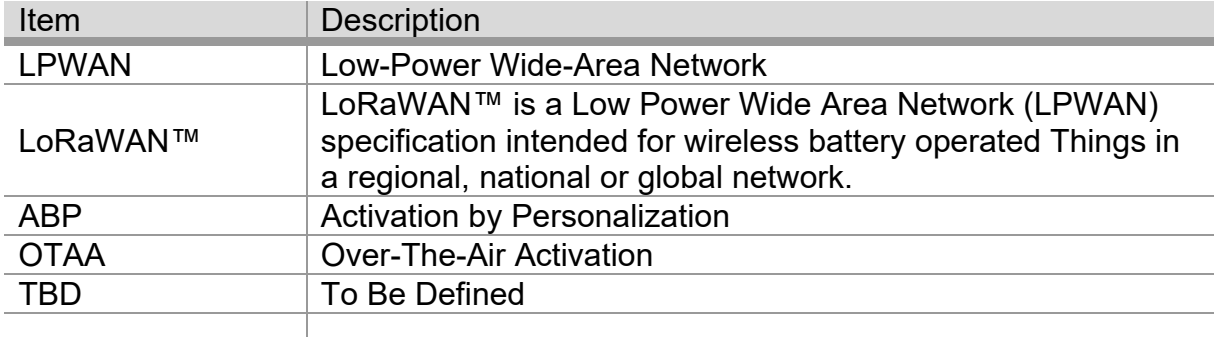

#### <span id="page-4-4"></span>**Reference**

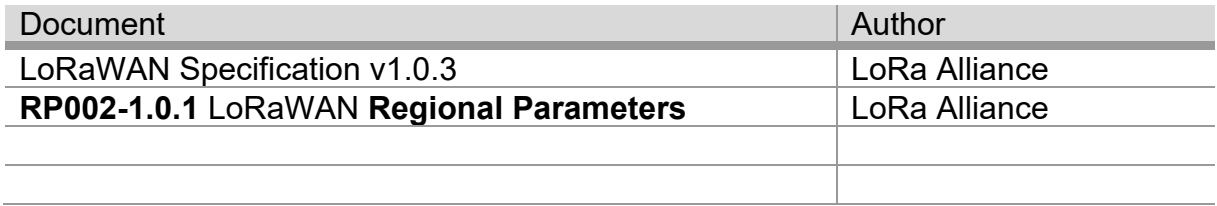

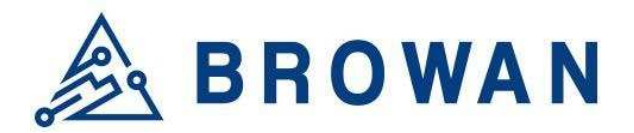

# <span id="page-5-0"></span> **Chapter 2 – Hardware Details**

### <span id="page-5-1"></span>**LED Indicators**

LED sequence: Power(System), WAN, WiFi, LoRa

One Orange, Three Green

Solid LED is for static status, blanking means the system is upgrading or active devices linked to the corresponding port

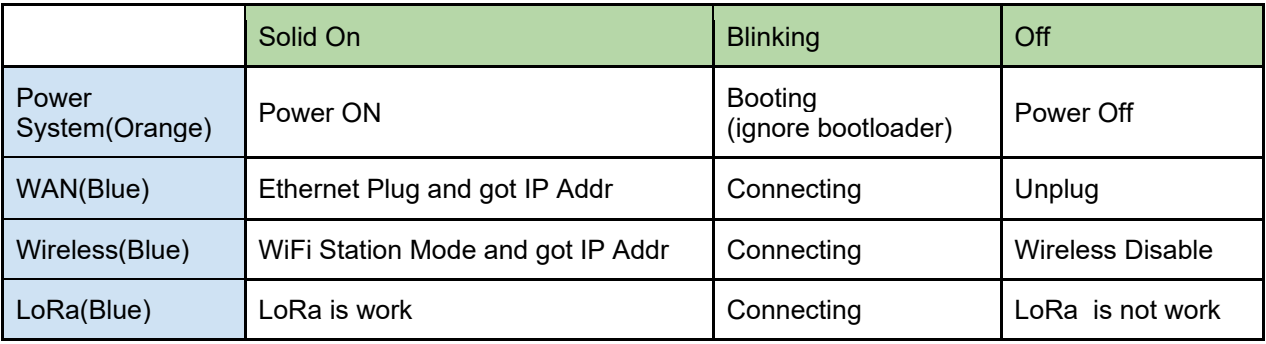

*Table 1 LED Behaviors*

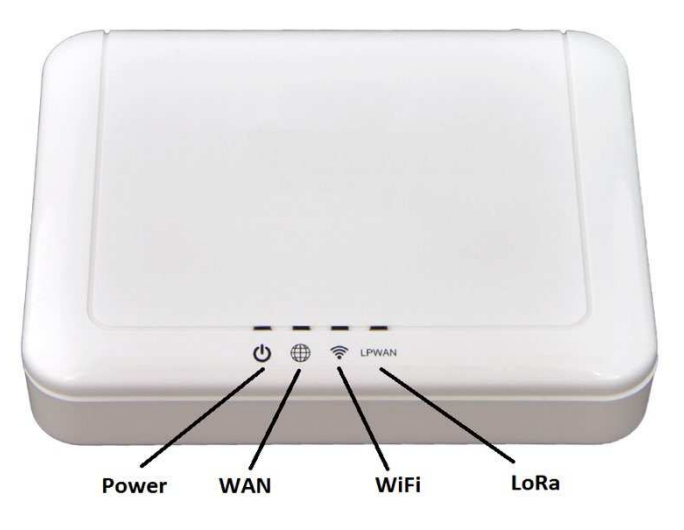

*Figure 1 – IO Ports*

### <span id="page-5-2"></span>**I/O Ports**

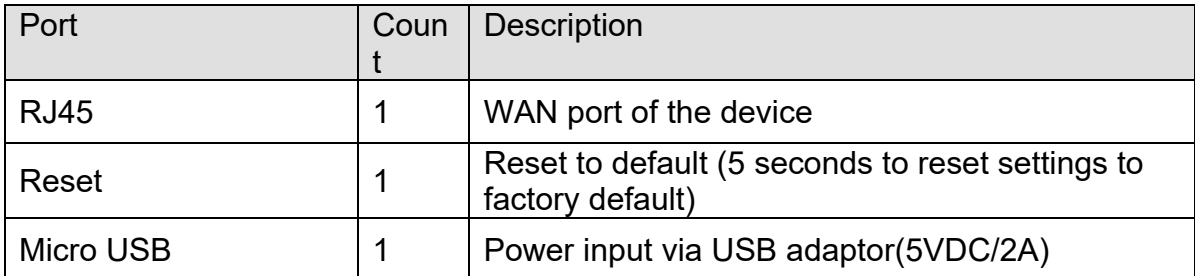

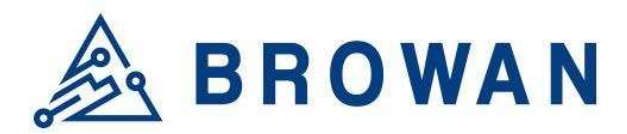

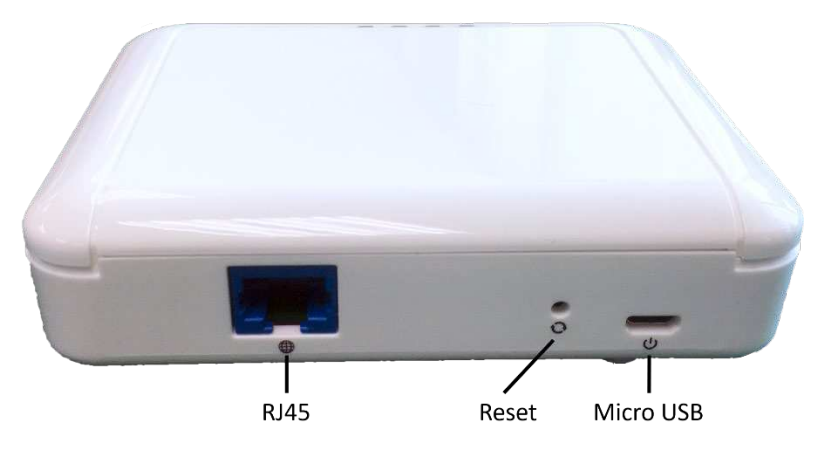

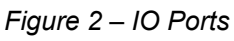

### <span id="page-6-0"></span>**Back Label**

The marking information is located at the bottom of the apparatus.

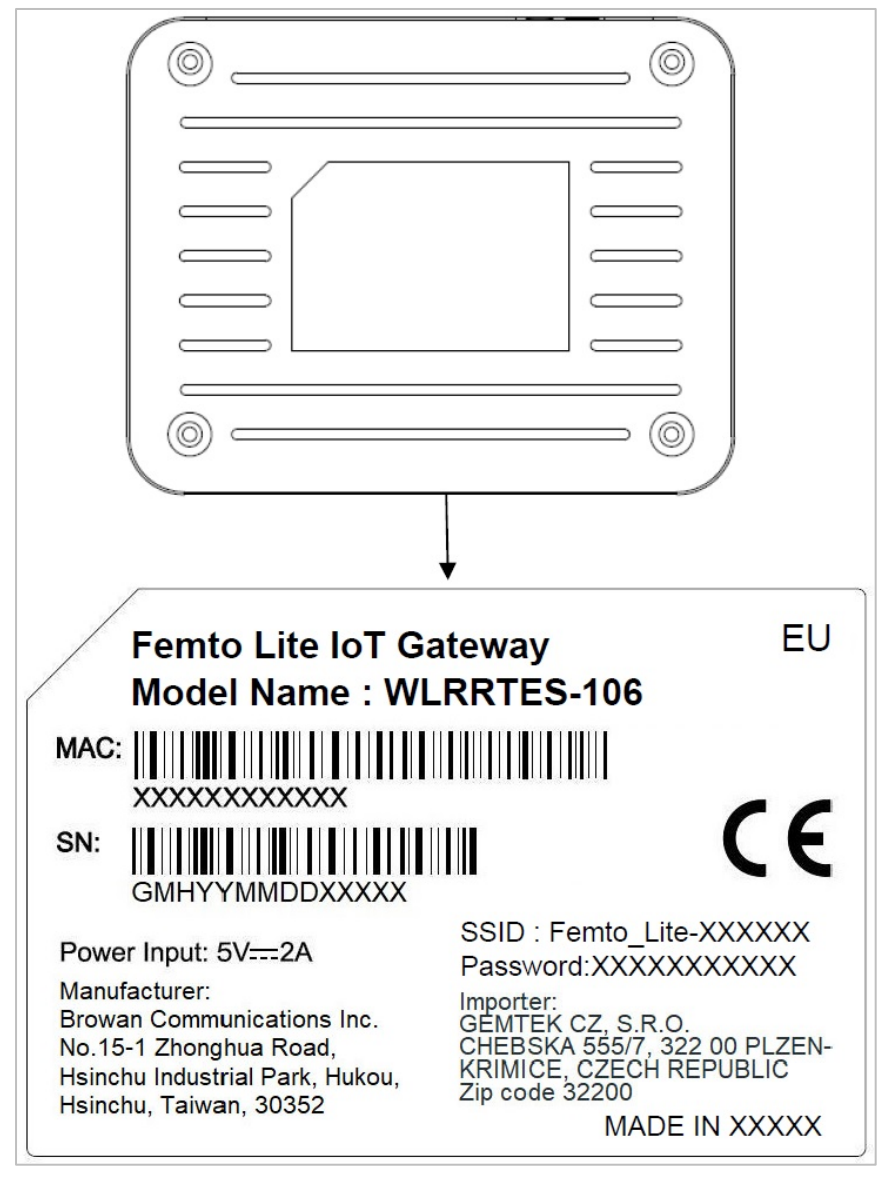

*Figure 3 – Back Label*

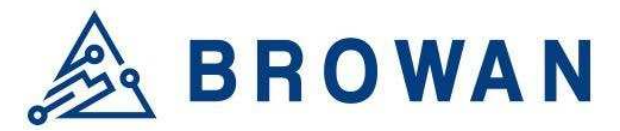

# <span id="page-7-0"></span>**Package Label**

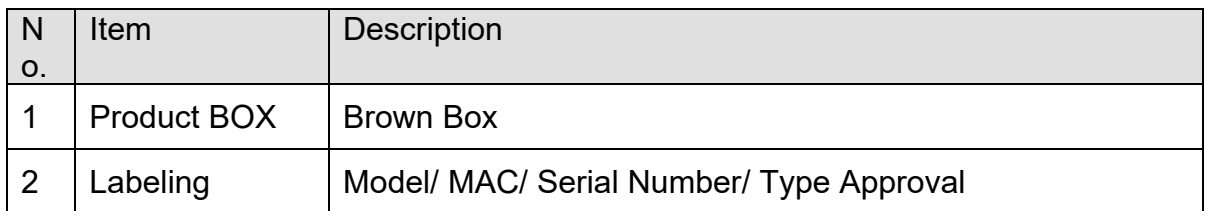

# <span id="page-7-1"></span>**Package Content**

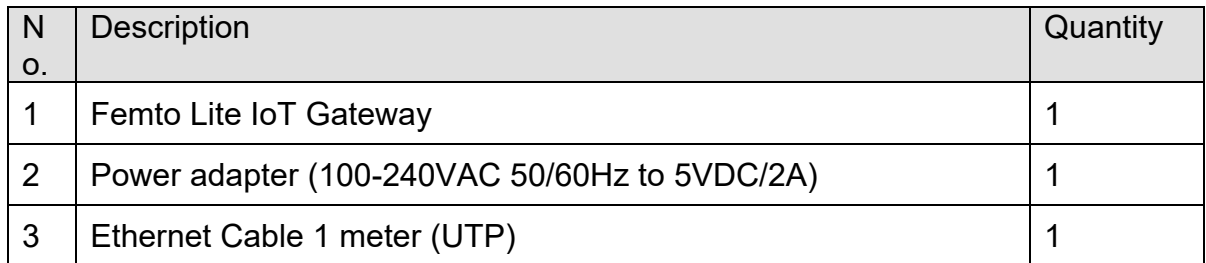

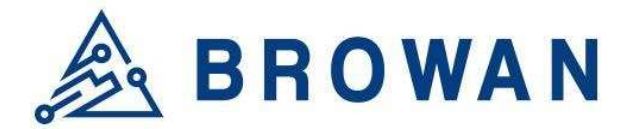

# <span id="page-8-0"></span>**Chapter 3 – User Manual**

## <span id="page-8-1"></span>**3.1 Connect Femto Lite**

You can connect to the gateway via WiFi interface which the SSID and password are printed on the back label by default.

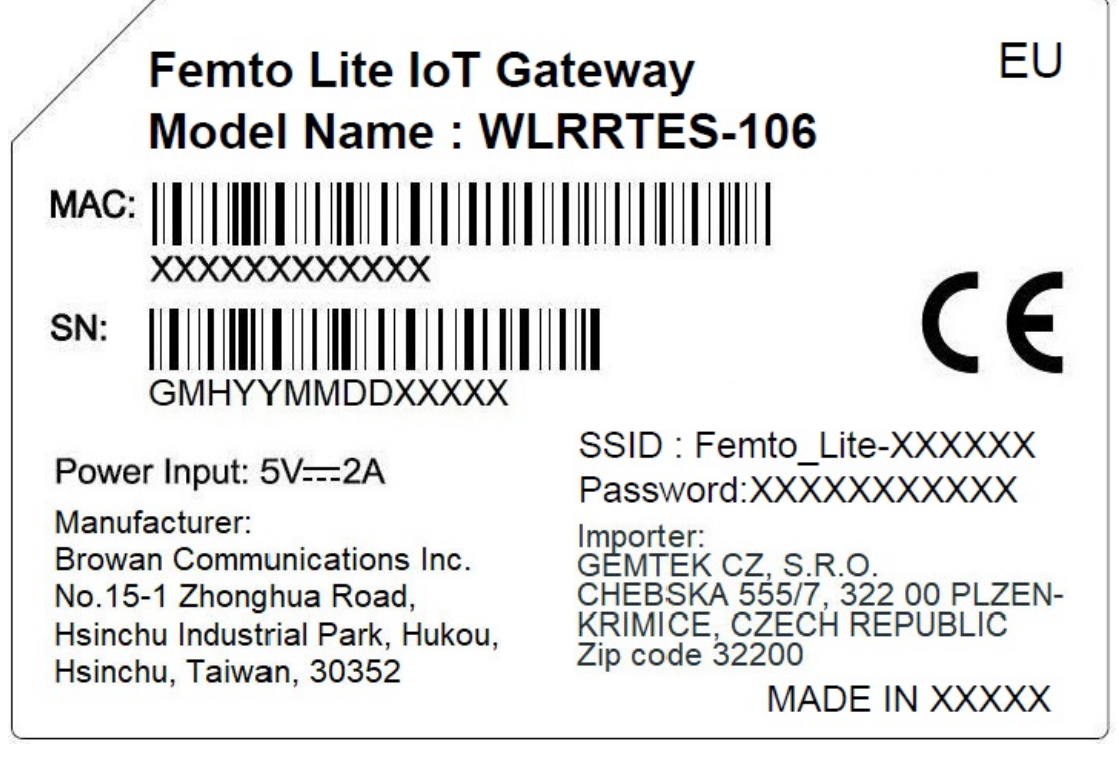

*Figure 4 – Back Label*

The rule of gateway SSID is Femto Lite-xxxxxx where the last digits are the last 6 digits of the MAC address

The PC will fetch the IP address of range 192.168.4.x except 192.168.4.1 assigned by the AP.

### <span id="page-8-2"></span>**3.2 Femto Lite Setting**

Open the web browser(ex: Chrome) after connecting to the gateway via IP address "192.168.4.1"

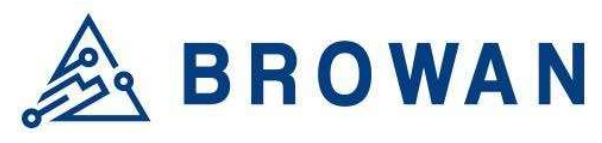

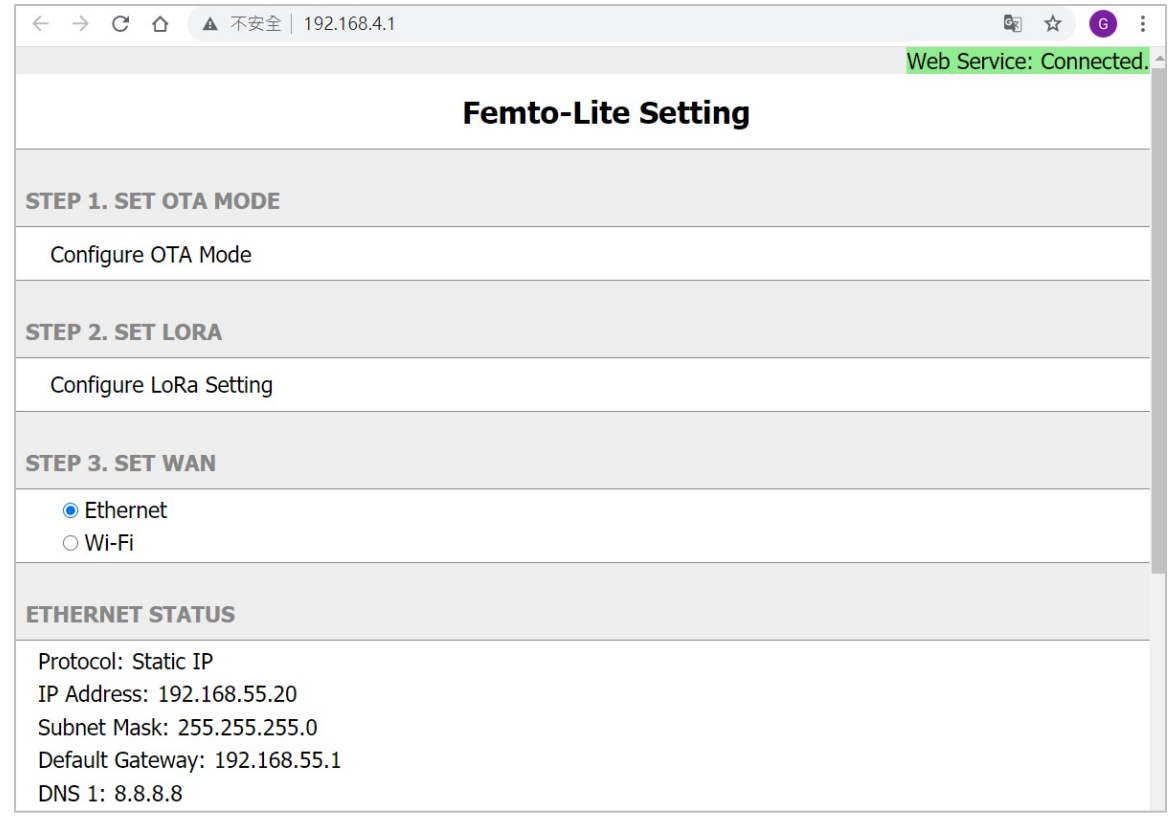

*Figure 5 – WEB UI-1* 

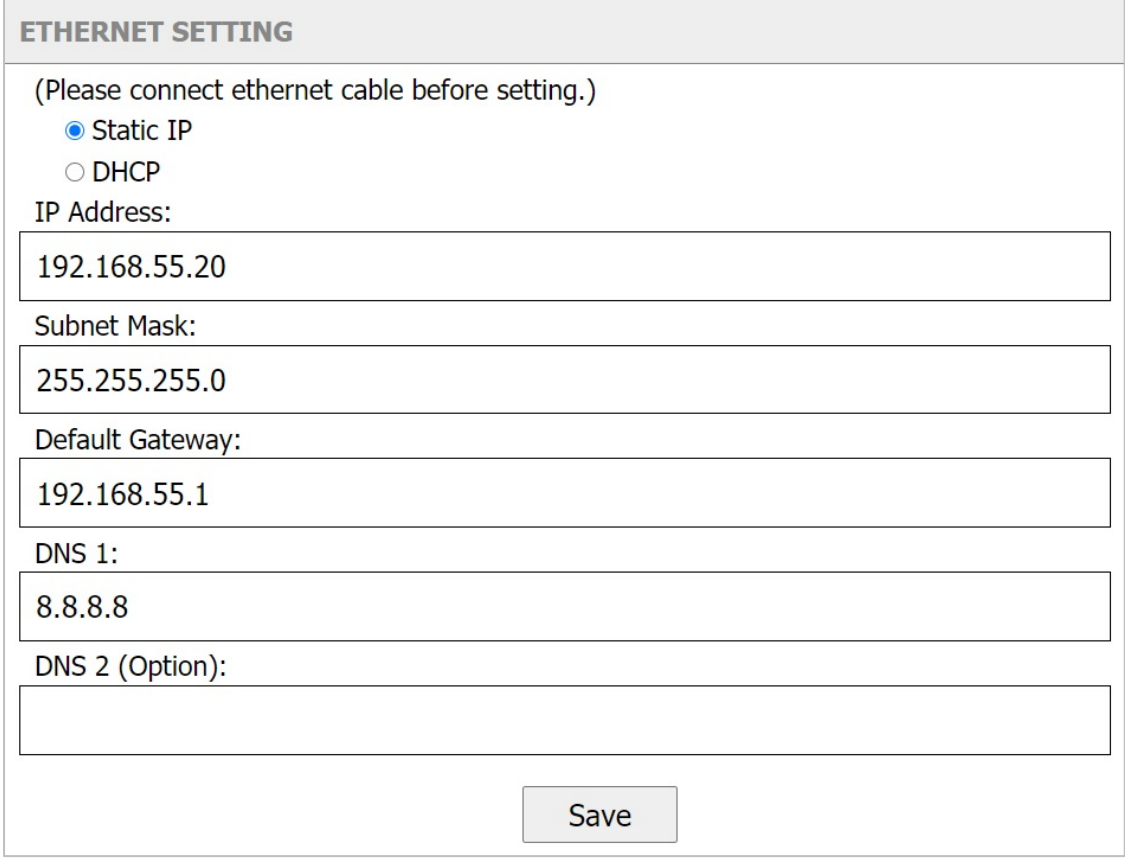

*Figure 6 – WEB UI-2* 

Now you can configure the gateway through the WEB UI.

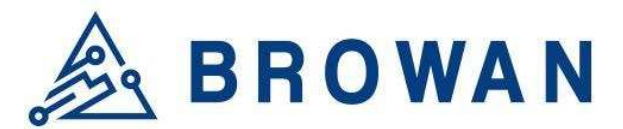

### <span id="page-10-0"></span>**STEP 1 : Firmware Upgrade**

The gateway support firmware upgrade through the OTA method.

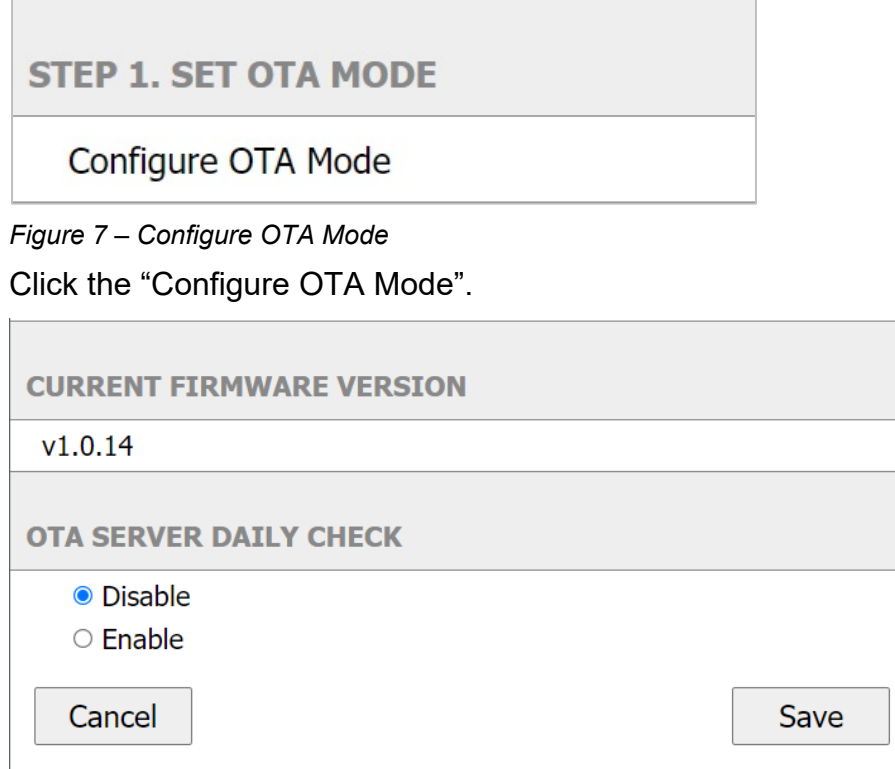

*Figure 8 – Configure OTA Mode*

**CURRENT FIRMWARE VERSION** – display the current firmware version.

**OTA SERVER DAILY CHECK** – Enable or Disable the firmware upgrade through OTA mode. The gateway will check the OTA server every 24 hours interval. It will upgrade automatically if there is the latest firmware on the OTA server.

> The OTA server has to be configured by the python tool. Please contact BROWAN for any support.

Click the "Enable" and "Save" buttons to enable the OTA or "Disable" function.

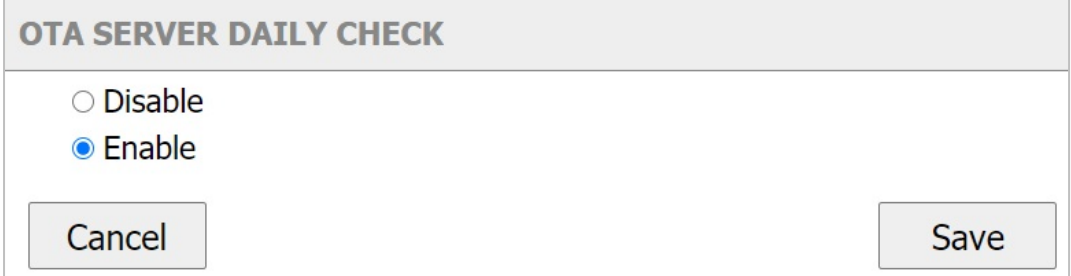

*Figure 9 – Enable OTA*

i

#### <span id="page-10-1"></span>**STEP 2 : SET LORA**

Click "Configure LoRa Setting" to configure the LoRa function/parameters.

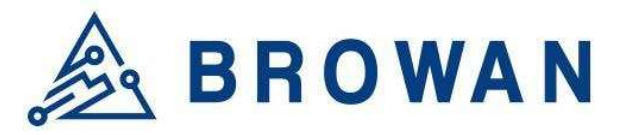

# **STEP 2. SET LORA** Configure LoRa Setting

*Figure 10 – Configure LoRa Setting*

There are two modes for the LoRa configuration.[Basic Station and Packet Forwarder]

| <b>MODE</b>             |  |
|-------------------------|--|
| ● LoRa Basics™ Station  |  |
| ○ LoRa Packet Forwarder |  |

*Figure 11 – LoRa Mode*

### **STEP 2.1 Basic Station mode**

Select the "LoRa Basics Station" mode. The CUPS server and LNS server have to be configured when the gateway is in the Basic Station mode.

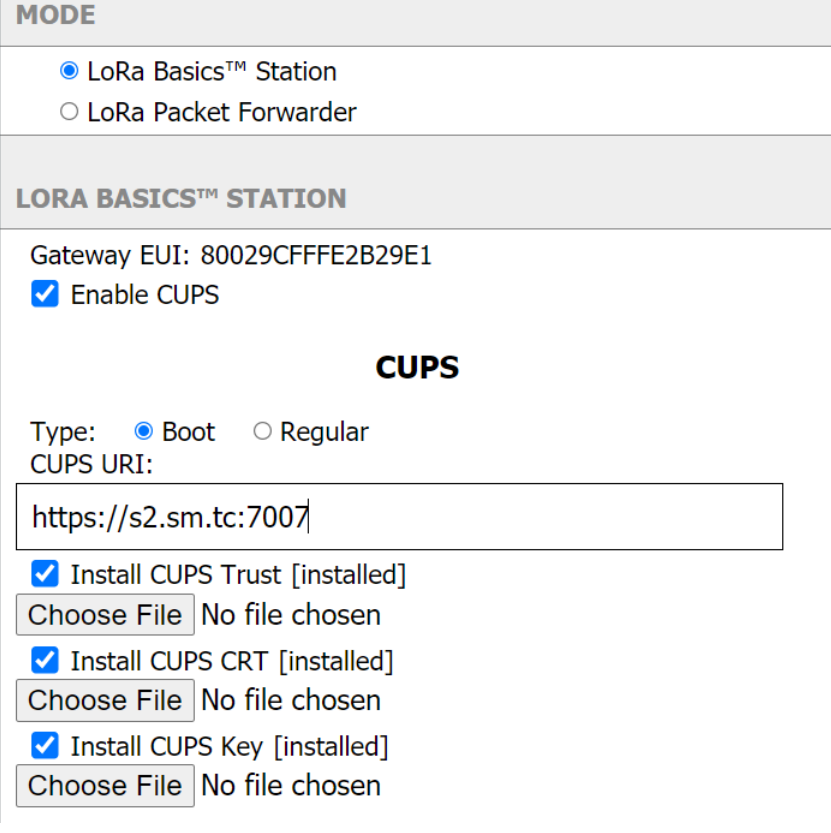

*Figure 12 –Basic Station mode*

**Enable CUPS** – The CUPS server is a configuration and update server. Enable or Disable the CUPS server according to the network architecture.

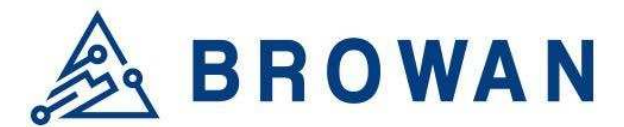

Enable the CUPS server if it is necessary for the network.

**Type** – The certificate type of the CUPS.[Boot/Regular]

The gateway will search "Regular" type of certificate for the priority if you select the "Boot" type. It will search "Boot" type of certificate if the gateway can not find the "Regular" type of certificate then.

**CUPS URI** – The CUPS server address. Enable and install the CUPS trust/CRT/Key if the CUPS server needs a certificate.

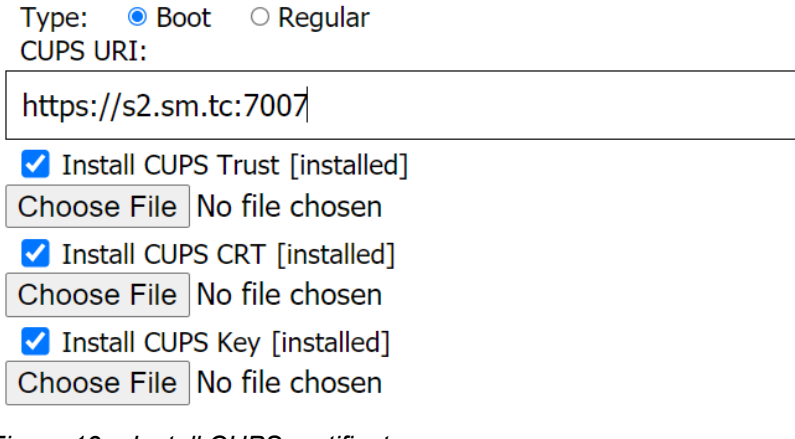

*Figure 13 – Install CUPS certificates*

**LNS Server** – The LNS server is the LoRaWAN® Network Server. LNS establishes a data connection between a LoRa Basics™ Station and a LoRaWAN® network server.

#### **LNS**

LNS URI:

i

|                       | wss://ANULLITERNALL.gateway.lorawan.us-east-1.amazd |
|-----------------------|-----------------------------------------------------|
|                       | Install LNS Trust [non-install]                     |
| Choose File Ins.trust |                                                     |
|                       | Install LNS CRT [non-install]                       |
|                       | Choose File 9864a869-7b2a-4a7da8f6.cert.pem         |
|                       | Install LNS Key [non-install]                       |
|                       | Choose File 9864a869-7b2a-4da8f6.private.key        |

*Figure 14 – LNS server/certificates*

**LNS URI** – The LNS server address. Enable and install the LNS server trust/CRT/Key if the certificate is necessary for the LNS server.

#### **STEP 2.2 LoRa Packet Forwarder mode**

Select the "LoRa Packet Forwarder" mode.

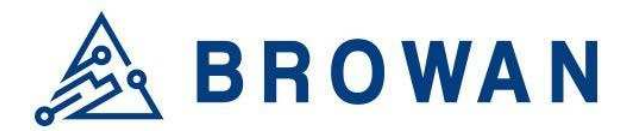

**MODE** 

- LoRa Basics™ Station
- **.** LoRa Packet Forwarder

*Figure 15 – LoRa Packet Forwarder mode*

Configure the **Gateway Info/Radio setting/Channel Assignment/LBT Settings** for the packet forwarder mode.

**LORA PACKET FORWARDER** 

| <b>Gateway Info</b>                                    |
|--------------------------------------------------------|
| Gateway ID: 000080029C2B29E1<br><b>Server Address:</b> |
| localhost                                              |
| Server Uplink Port (1~65535):                          |
| 1700                                                   |
| Server Downlink Port (1~65535):                        |
| 1700                                                   |
| Keep Alive Interval (seconds):                         |
| 10                                                     |
| Statistics Display Interval (seconds):                 |
| 30                                                     |
| Push Timeout (milliseconds):                           |
| 100                                                    |

*Figure 16 – Gateway settings*

**Radio Settings** – configure the central frequency in Hz.

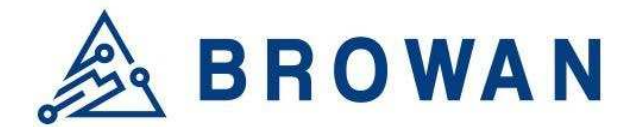

#### **Radio 0 Settings**

Central Frequency (Hz):

902700000

#### **Radio 1 Settings**

Central Frequency (Hz):

903400000

*Figure 17 – Radio settings*

**Channel Assignment** – configure the center frequency offset of each channel.

### **Channel Assignment**

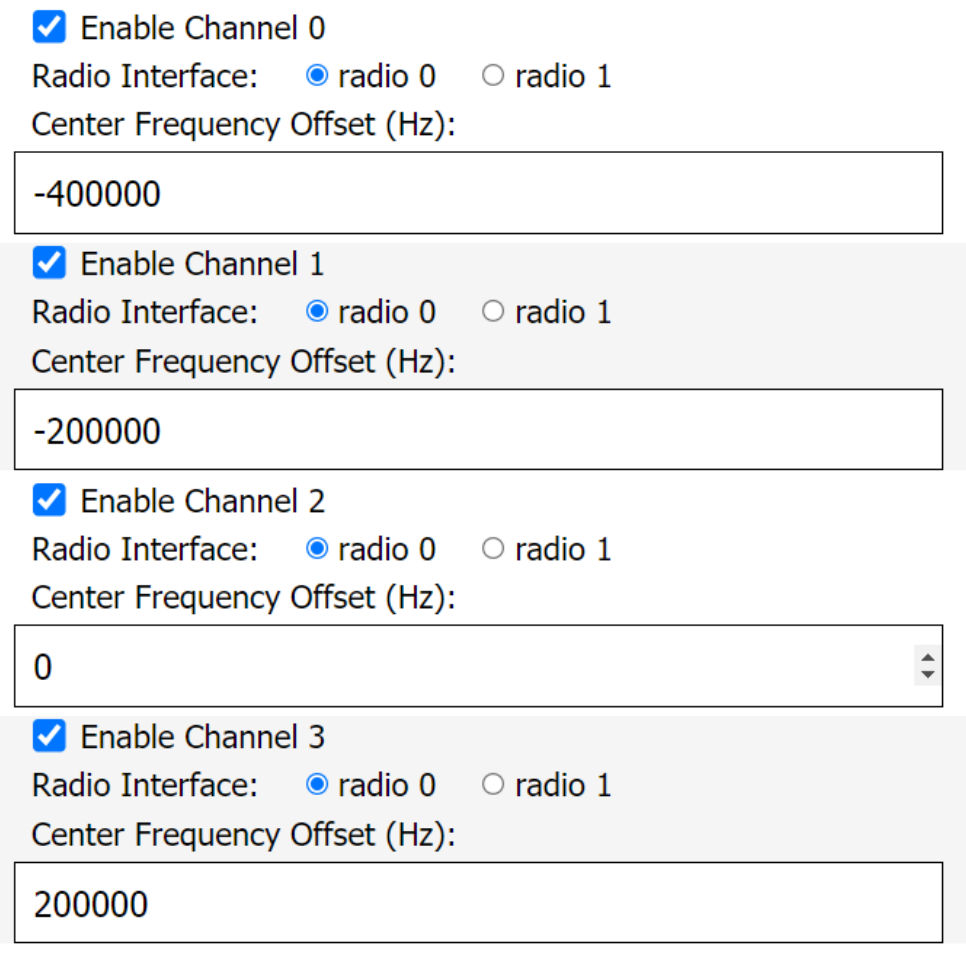

*Figure 18 – Channel Assignment-1* 

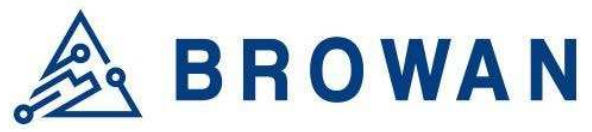

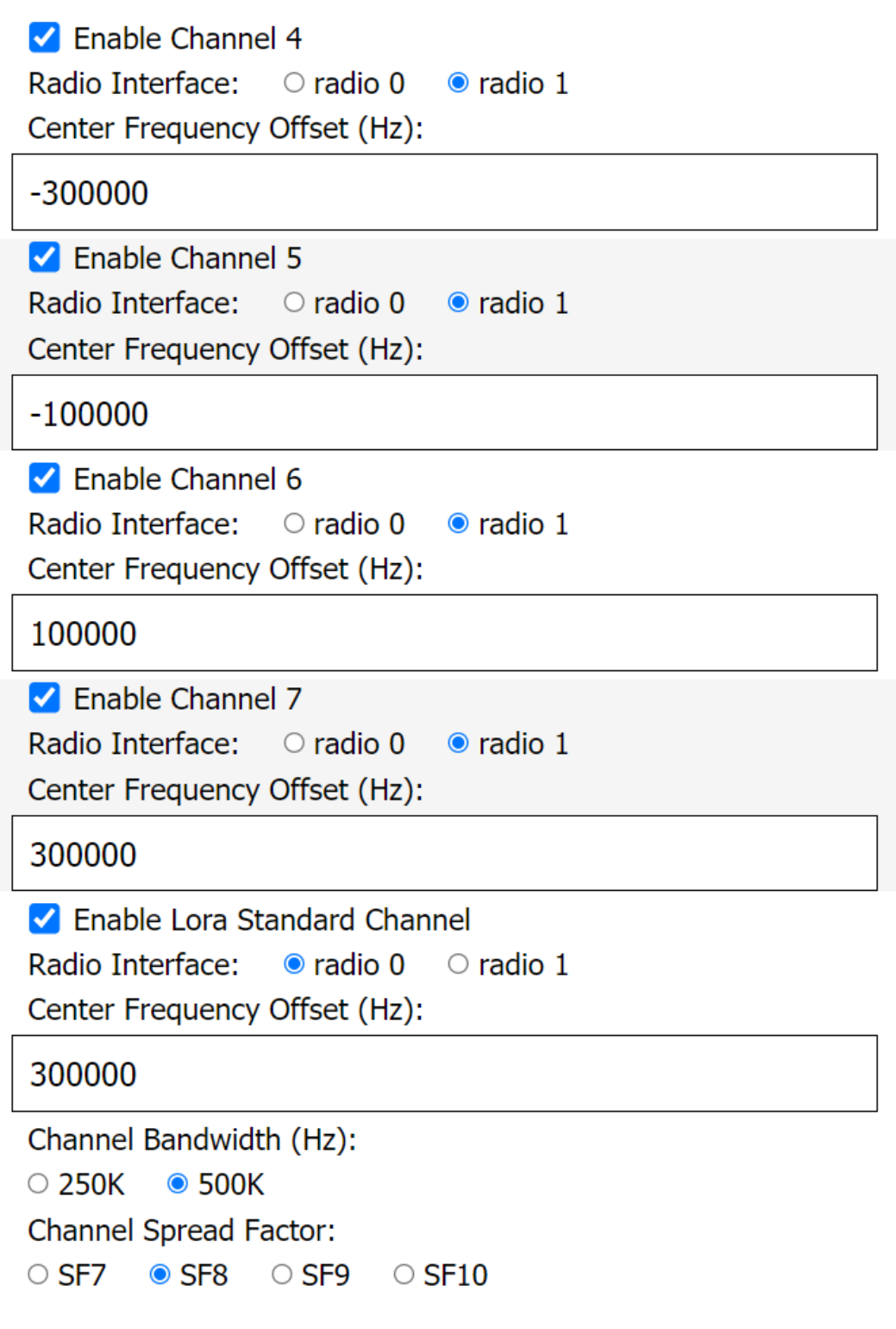

Figure 19 - Channel Assignment-2

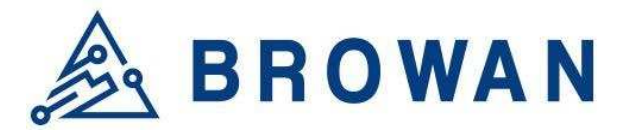

Check "Enable LBT" to enable the LBT setting or uncheck to disable.

#### **LBT Settings**

 $\Box$  Enable LBT RSSI Target (dBm):

#### $\bf{0}$

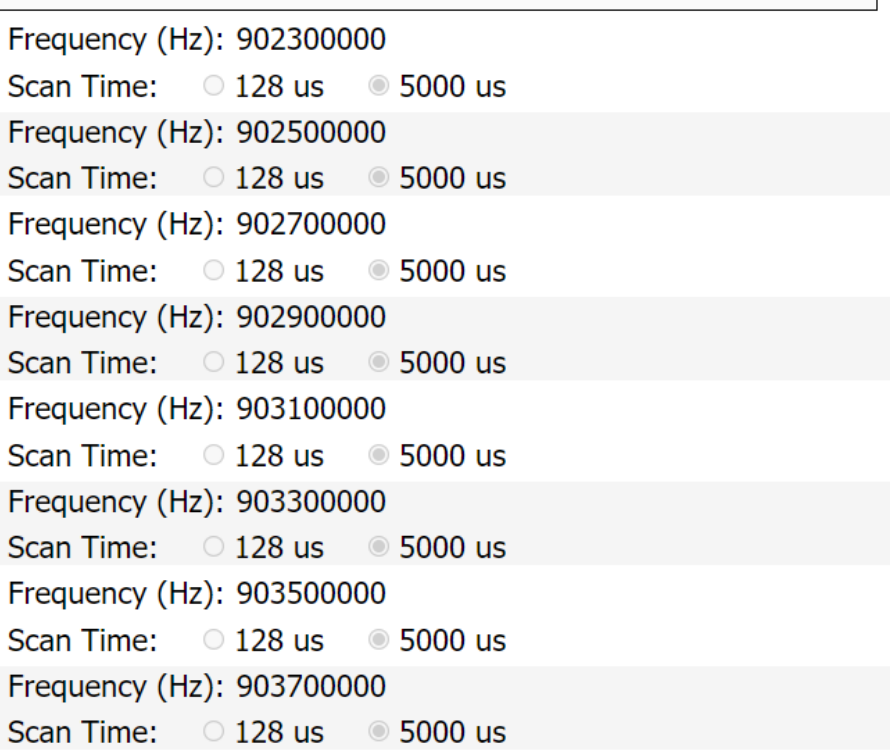

*Figure 20 – LBT Settings*

Click **"Save"** to accept or **"Cancel"** to abort.

#### <span id="page-16-0"></span>**STEP 3 : SET WAN**

The gateway support either "Ethernet" or "Wi-Fi" connection as the internet backhaul.

| <b>STEP 3. SET WAN</b> |  |
|------------------------|--|
| <b>◎ Ethernet</b>      |  |
| $\circ$ Wi-Fi          |  |

*Figure 21 – WAN connection*

#### **STEP 3.1 Ethernet Setting**

Configure the IP address of WAN.[Static IP/DHCP client]

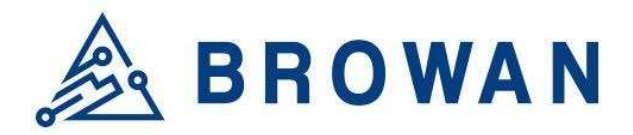

**STEP 3. SET WAN** 

- Ethernet
- Wi-Fi

#### **ETHERNET STATUS**

Protocol: Static IP IP Address: 192.168.55.20 Subnet Mask: 255.255.255.0 Default Gateway: 192.168.55.1 DNS 1: 8.8.8.8  $DNS 2: -$ 

#### **ETHERNET SETTING**

(Please connect ethernet cable before setting.)

- Static IP
- O DHCP

**IP Address:** 

192.168.11.111

**Subnet Mask:** 

255.255.255.0

Default Gateway:

192.168.11.244

**DNS 1:** 

8.8.8.8

DNS 2 (Option):

168.95.1.1

Figure 22 - WAN connection

**ETHERNET STATUS** - The information of IP address/Subnet Mask/Gateway/DNS.

**ETHERNET SETTING - Configure the IP address of WAN.[Static IP/DHCP client]** 

Static IP - Setup the IP address/Subnet Mask/Default Gateway/DNS of the static IP.

Contact the network administrator for the static IP address information. i

**DHCP** – The IP address/Subnet Mask/Default Gateway/DNS will be assigned by the DHCP server.

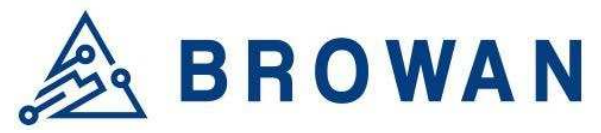

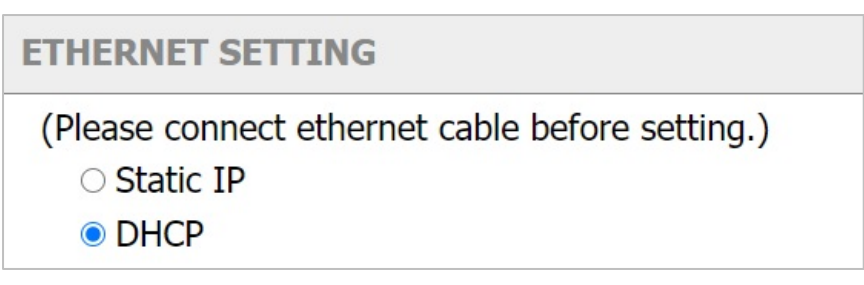

*Figure 23 – DHCP client*

### **STEP 3.2 Wi-Fi**

i

Select "Wi-Fi" to be the internet backhaul connection.

The gateway WiFi interface is the Access Point by default which SSID is "Femto Lite-XXXXXX" printed on the back label. The administrator can only access the WEB UI through the Access Point mode to configure the gateway. The gateway will be the WiFi client and will not be able to access the WEB UI after enabling the WiFi interface as the internet backhaul connection.

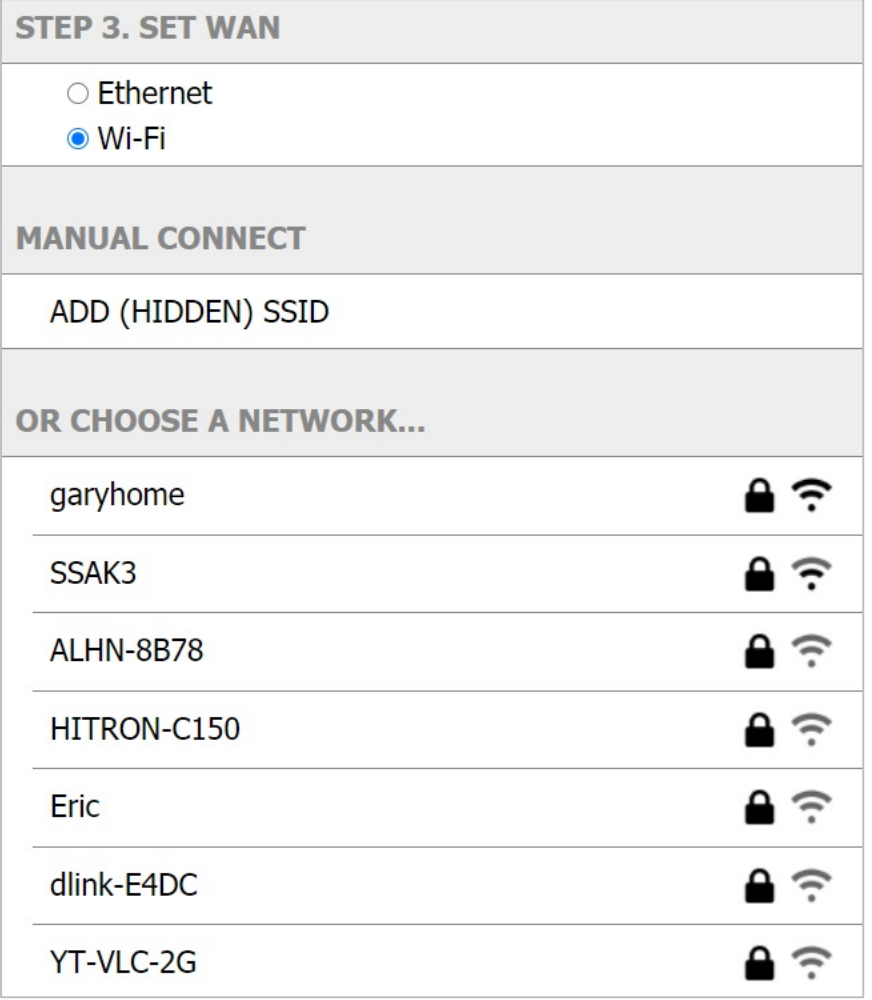

*Figure 24 – Wi-Fi connection*

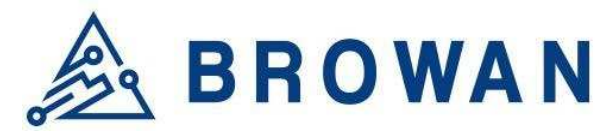

**MANUAL CONNECT** – Specify the remote AP SSID and enter the password if necessary.

Click **"Join"** to accept or **"Cancel"** to abort.

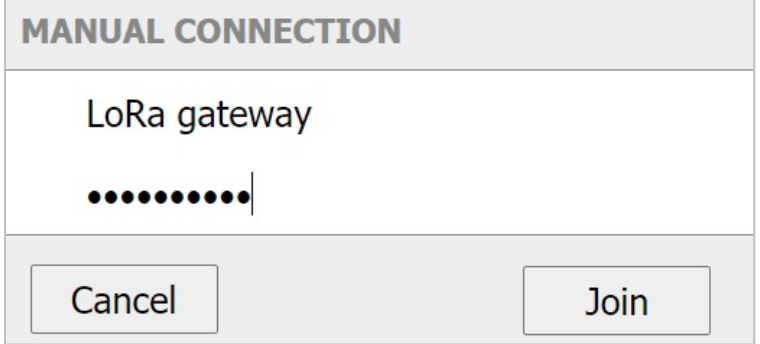

*Figure 25 – Wi-Fi manual connection*

The gateway will scan the nearby access point automatically. Just click the SSID for the WiFi connection.

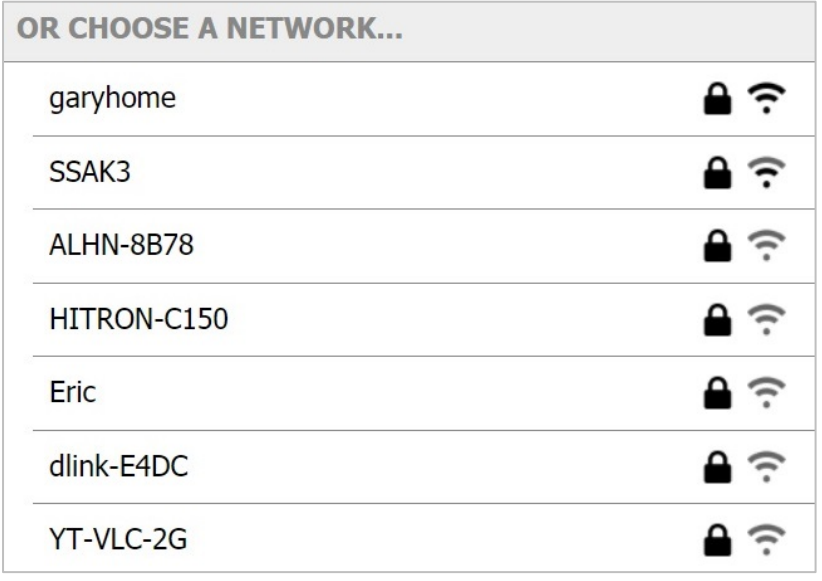

*Figure 26 – Wi-Fi manual connection*

Enter a WiFi password if it is necessary for the connection.

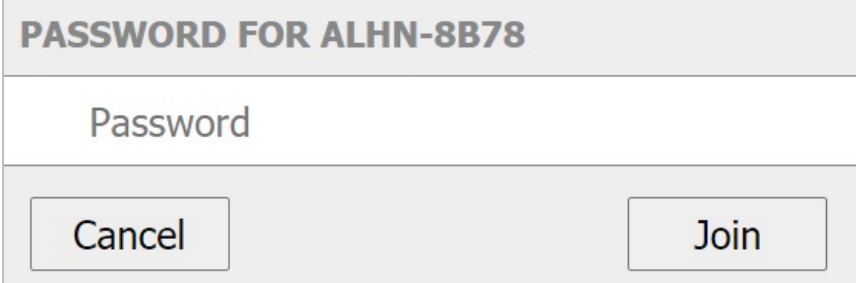

*Figure 27 – Wi-Fi password*

Click **"Join"** to accept or **"Cancel"** to abort.